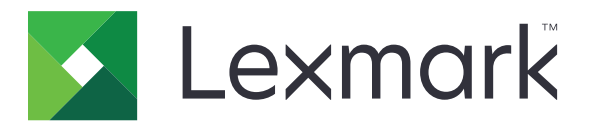

# **Print Management On-Premises**

**Version 2.13**

**User's Guide**

**November 2022 [www.lexmark.com](http://www.lexmark.com)**

# **Contents**

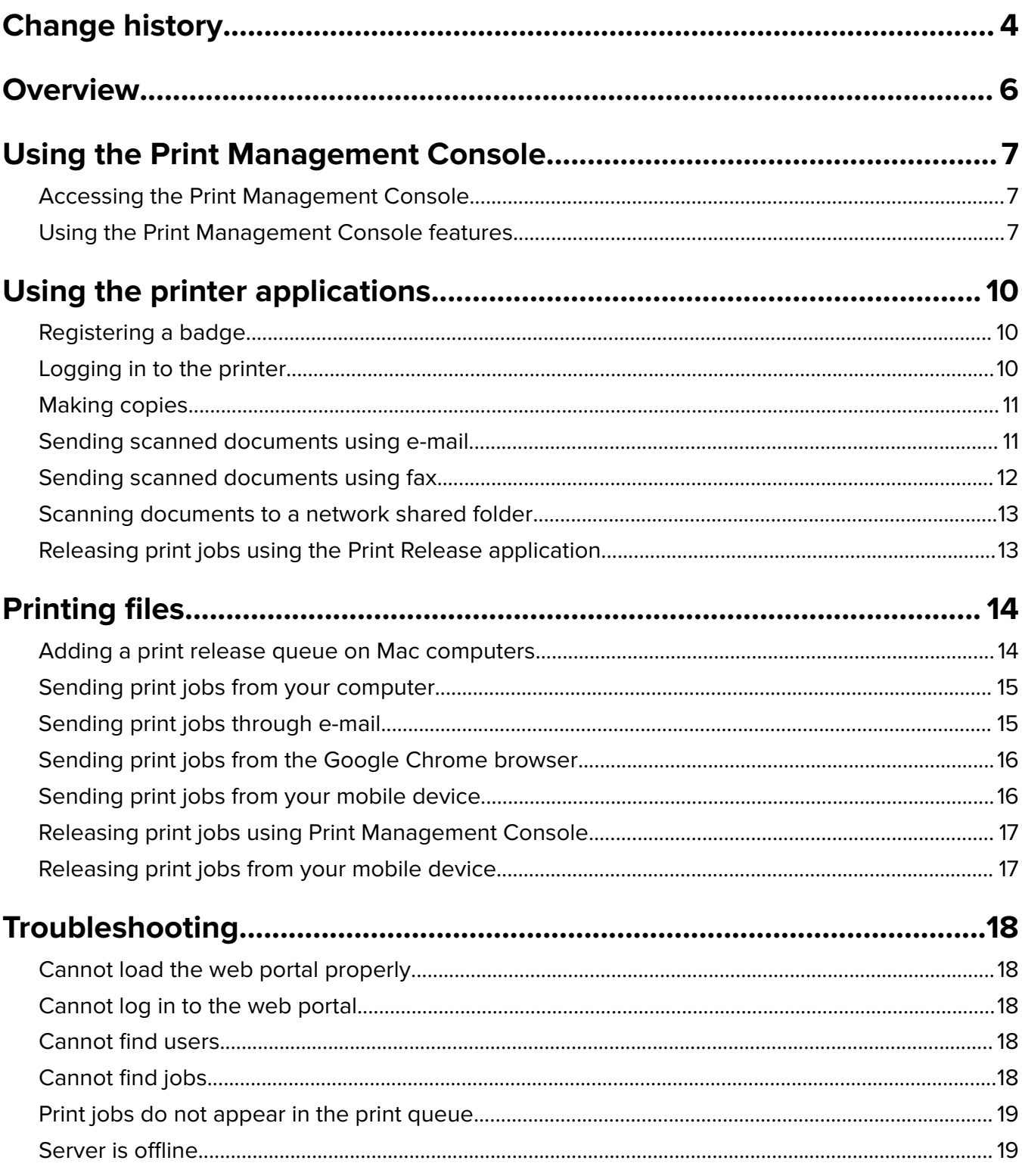

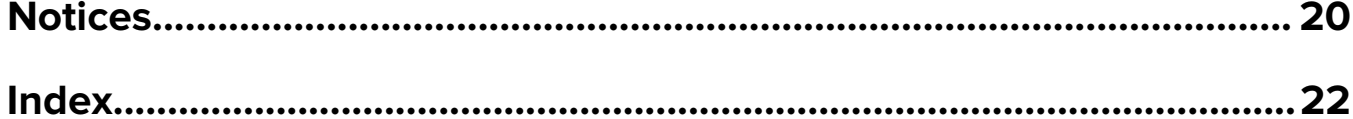

# <span id="page-3-0"></span>**Change history**

### **November 2022**

- **•** Updated the instructions on the following:
	- **–** Sending print jobs from your mobile device
	- **–** Releasing print jobs from your mobile device

### **January 2022**

- **•** Added information on the following:
	- **–** Active Directory Federation Services (AD FS) login details
	- **–** Dashboard details

### **June 2021**

- **•** Added information on the following:
	- **–** The Guest Print feature
	- **–** Disclaimer dialog

### **December 2020**

- **•** Added information on the following:
	- **–** Dashboard details
	- **–** Printer nickname
	- **–** My Jobs and All Jobs

### **March 2020**

- **•** Added information on the following:
	- **–** Using Print Management Console
	- **–** Copying
	- **–** E‑mailing
	- **–** Scanning
	- **–** Configuring printer shares on Macintosh computers

## **February 2018**

**•** Added information on enforced policies.

### **June 2017**

- **•** Added information on the following:
	- **–** Adding a print release queue on Macintosh computers
	- **–** Sending print jobs
	- **–** Releasing print jobs

### **July 2016**

- **•** Added support for Brazilian Portuguese, French, German, Italian, Japanese, Korean, Simplified Chinese, Spanish, and Traditional Chinese.
- **•** Added information on multiple domain support.

# **May 2016**

**•** Initial document release.

# <span id="page-5-0"></span>**Overview**

Use the solution to manage jobs in your queue directly from your computer, mobile device, or printer.

Lexmark<sup>TM</sup> Print Management On-Premises works with the following applications:

- **• Print Release**—An enterprise‑grade printing solution for managing print jobs from the printer, mobile device, or Print Management Console.
- **• Lexmark Print**—An application for sending documents and images directly to network‑connected Lexmark printers and servers from a mobile device that runs the iOS operating system or Android™ platform. For more information, see the Lexmark Print User's Guide.

Printing and releasing are used interchangeably in this guide.

This document provides instructions on how to use and troubleshoot the solution.

# <span id="page-6-0"></span>**Using the Print Management Console**

The Print Management Console is the web portal used for Lexmark Print Management. You can view, print, or delete your print jobs, view your policies and quotas, and add delegates. You can also view charts of your print usage in the dashboard.

# **Accessing the Print Management Console**

**Note:** If you are using the Internet Explorer browser, then use version 11 or later.

- **1** Open a web browser, and then type either of the following URLs:
	- **• http://***hostname***:9780/printrelease/**
	- **• https://***hostname***/printrelease/**

Where *hostname* is the host name or IP address of the Print Management server.

**Note:** We recommend using **https://** for a secure connection.

**2** If necessary, click **OK** on the disclaimer dialog.

**Note:** The disclaimer dialog appears only if an administrator has enabled it in the Print Management Console.

**3** Log in using your credentials.

**Note:** In an environment with multiple domains, contact your system administrator for the correct domain.

# **Using the Print Management Console features**

The Print Management Console features include dashboard usages, print queue usages, viewing policies and quotas, and updating of account settings.

### **Understanding the dashboard**

Use the Dashboard feature to view charts that detail your personal print and copy usage. Details can include color, duplex, and pages printed. The actual cards that appear are configured by your administrator.

- **1** From Print Management Console, click **Dashboard**.
- **2** Click a chart within a card to view details of a specific usage metric as configured by your administrator.

**3** Click  $\rightarrow$ , and then click **Export**. The report is exported in CSV format.

#### **Notes:**

- **•** You can refresh the list by clicking .
- **•** You can view the depicted total per category by hovering the mouse over any colored area of the chart. Clicking on the aforementioned area will show a detailed list encompassing that selected category. Clicking any area on the chart will update the data table accordingly. For example, clicking the "Deleted" section in the "Printed vs Deleted" card will update the data table to show only the deleted jobs.

<span id="page-7-0"></span>However, clicking on the refresh button located on the top right corner of the data table will show a combined list per category.

### **Understanding the print queue**

Use the Print Queue feature to view all submitted jobs that are not yet printed or deleted. Depending on the configuration set by your administrator, the printed jobs may also be shown. For more information, contact your system administrator.

#### **1** From Print Management Console, click **Print Queue**.

#### **Notes:**

- **•** To filter jobs, click **My Jobs**, and then select **All Jobs** or **My Jobs**.
- **•** My Jobs are print jobs you have submitted.
- **•** All Jobs include all your jobs in addition to any jobs, for which you are a delegate.

#### **2** Manage the print jobs.

**•** Filter the list by typing the keywords in the Filter field, and then clicking .

#### **Notes:**

- **–** Do not use special characters or symbols.
- **–** You can only filter the job name, number of pages, and the site.
- Refresh the list by clicking  $\mathbf C$
- **•** Depending on the configuration set by your administrator, you may be able to delete, delegate, or print submitted jobs. For more information, contact your system administrator.

#### **Notes:**

- **–** You cannot delegate jobs that are already delegated to you.
- **–** To view more details about the print job, click the job name.

### **Viewing policies and quotas**

Print policies are predefined settings that are enabled when printing jobs. Quotas are the maximum number of print and copy pages that are allowed within a specified time.

- **1** From Print Management Console, do either of the following:
	- **•** Click your user name on the upper-right corner of the page, and then click **My Policies**.
	- **•** Click **Print Queue** > **My Policies**.
- **2** View your enforced policies and remaining quota.

### <span id="page-8-0"></span>**Updating account settings**

**1** From Print Management Console, click your user name on the upper-right corner of the page, and then click **Edit User Settings**.

**Note:** If the Edit User Settings option is not available, then contact your system administrator

- **2** Do any of the following:
	- **•** Update the delegates of future print jobs. From the "Delegate jobs to" field, type a user name.

**Notes:**

- **–** New delegates can see and release all future print jobs.
- **–** Delegates of jobs that are already submitted are not affected. To update the delegates of existing jobs, select **Update the delegate for existing print jobs**.
- **•** Update your default printer. From the Printer IP Address field, type the IP address of your printer.
- **•** Update the printer nickname. Print jobs from the Print Queue in Print Management Console are sent to the default printer unless you choose a different printer for that specific job. The printer nickname is a friendly name for the default printer and displayed in the print dialog as a hint.

**3** Click **Save**.

# <span id="page-9-0"></span>**Using the printer applications**

# **Registering a badge**

- **1** From the printer, do either of the following:
	- If the printer home screen is locked, then tap or swipe your badge on the badge reader.
	- **•** If the printer home screen is unlocked, then touch **Print Release**, and then tap or swipe your badge on the badge reader.
- **2** When prompted that the badge is not registered, tap **Next**.
- **3** Enter your credentials.
- **4** When prompted that the badge is successfully registered, tap **Next**.

# **Logging in to the printer**

**1** From the printer, do one of the following:

**Note:** If the printer home screen is unlocked, then touch **Print Release**.

### **Log in using a badge**

Tap or swipe your badge on the badge reader.

### **Log in manually**

- **a** Touch **Manual Login**.
- **b** Type your credentials.

### **Log in using a PIN**

- **a** Touch **PIN Login**.
- **b** Type your PIN.

**Note:** Depending on your configuration, touch  $\frac{1}{2}$  to register or change a PIN.

### **Log in using a user name and PIN**

- **a** Touch **PIN Login**.
- **b** Type your user name and PIN.

**Note:** Depending on your configuration, touch  $\frac{1}{2}$  to register or change a PIN.

**2** If necessary, touch **Log In**.

### **Guest Print**

Guest Print is a feature of LPM Premise that allows guests to print documents without requiring access to the corporate network. The guest composes an e-mail from virtually any e-mail client, attaches the document they wish to print, and sends it to a predefined e-mail address.

<span id="page-10-0"></span>An administrator or an organization's representative provides the e‑mail address that the guest can send their documents to. On sending the e‑mail to the specified e‑mail address, the guest receives a confirmation e‑mail with a PIN.

After receiving the PIN through e-mail, the guest may proceed to the printer specified by the organization's representative, and perform the following steps:.

#### **1** Touch **Guest Print**.

- **2** Enter the guest PIN.
- **3** Select the print job, and touch **Print Selected**.

#### **Notes:**

- **•** If you send multiple print jobs, then all those print jobs are listed.
- **•** Separate e‑mails will be represented as individual print jobs.
- Each e-mail is represented as a single print job irrespective of the number of attachments.
- **•** Without any e‑mail attachment, body of the e‑mail is printed.

# **Making copies**

**1** Load an original document into the ADF tray or on the scanner glass.

**Note:** To avoid a cropped image, make sure that the original document and output have the same paper size.

**2** From the home screen, touch **Copy**.

**Note:** If necessary, enter your credentials.

**3** Specify the number of copies.

**Note:** If necessary, adjust the copy settings.

**4** Copy the document.

**Note:** To make a quick copy, from the control panel, press  $\Diamond$ .

# **Sending scanned documents using e-mail**

### **Using the printer home screen**

- **1** Load an original document into the ADF tray or on the scanner glass.
- **2** From the home screen, touch **E-mail**.

**Note:** If necessary, enter your credentials.

**3** Enter the appropriate information.

#### **Notes:**

- **•** You can also enter the recipient using the address book or shortcut number.
- **•** Depending on the printer configuration, your e‑mail address may populate automatically in the recipient field.
- <span id="page-11-0"></span>If necessary, configure the output file type settings.
- Send the e-mail.

#### **Using the shortcut number**

- From the control panel, press **#**, and then enter the shortcut number using the keypad.
- Send the e‑mail.

# **Sending scanned documents using fax**

### **Using the printer home screen**

- Load the original document into the ADF tray or on the scanner glass.
- From the control panel, select **Fax**.

**Note:** If necessary, enter your credentials.

- Enter the appropriate information.
- If necessary, configure other fax settings.
- Fax the document.

### **Using the computer**

#### **For Windows users**

- From the document that you are trying to fax, open the Print dialog box.
- Select the printer, and then click **Properties**, **Preferences**, **Options**, or **Setup**.
- Click **Fax** > **Enable fax**, and then enter the recipient number.
- If necessary, configure other fax settings.
- Fax the document.

#### **For Macintosh users**

- With a document open, choose **File** > **Print**.
- Select the printer, and then enter the recipient number.
- If necessary, configure other fax settings.
- Fax the document.

# <span id="page-12-0"></span>**Scanning documents to a network shared folder**

**1** Load an original document into the ADF tray or on the scanner glass.

**Note:** For more information, see the printer User's Guide.

**2** From the home screen, touch **ScanToNetwork**.

**Note:** If necessary, enter your credentials.

- **3** Type the file name, and then tap **Next**.
- **4** If necessary, change the scan settings.
- **5** Tap **Send**.

# **Releasing print jobs using the Print Release application**

**Note:** Depending on your configuration, first-time users may be prompted to register their badge. For more information, see ["Registering a badge" on page 10.](#page-9-0) If automatic print release is configured, then users only have to tap the badge on the badge reader to release all jobs.

**1** From the home screen, touch **Print Release**.

#### **Notes:**

- **•** If necessary, enter your credentials.
- **•** If prompted, select a user.
- **•** If you are a delegate for someone who has print jobs available to release, you will be prompted to select which user's jobs to release.
- **2** Select one or more print jobs.
- **3** Print the jobs.

# <span id="page-13-0"></span>**Printing files**

Depending on the enforced policy, print job settings may be modified automatically. For more information, contact your administrator.

# **Adding a print release queue on Mac computers**

**Note:** Contact your system administrator for the preferred method.

**1** From your Mac computer, open the System Preferences window, and then click **Print & Scan**.

**Note:** You may need administrative rights to unlock the pane. For more information, contact your administrator.

**2** Click  $\blacksquare$ , and then do one of the following:

#### **Use Line Printer Daemon**

This method shares a printer on the server, and then the client Macintosh prints to it using the Line Printer Daemon (LPD) protocol.

- **a** Click **IP**, and then enter the server IP address.
- **b** In the Protocol menu, select **Line Printer Daemon LPD**.
- **c** In the Queue field, enter the printer share name.
- **d** In the Use menu, select **Select Printer Software**, and then select a print driver.

#### **Use Samba share**

This method shares a printer on the server, and then the client Mac computer connects to the shared printer as a Samba share.

- **a** Press the control key, right‑click the window toolbar, and then click **Customize Toolbar**.
- **b** Drag **Q** to the toolbar, and then click **Done**.
- **c** Click > **Type** > **Windows Printer via spools**.
- **d** Enter the smb:// URL with an IP address or server name and the printer share name. For example, **smb://10.1.2.3/PrintReleaseShareName**.
- **e** In the Use menu, select **Select Printer Software**, and then select a print driver.

### **Use AirPrint**

**Note:** To use this feature, make sure that AirPrint is enabled on the Print Management server. For more information, contact your administrator.

Select a printer with the AirPrint software feature.

- **3** In the Filter field, do either of the following:
	- **•** For Line Printer Daemon or Samba, type **Lexmark**, and then select either of the following:
		- **– Lexmark Generic Laser Printer Color**
		- **– Lexmark Generic Laser Printer Mono**
- <span id="page-14-0"></span>**•** For AirPrint, select **Secure AirPrint**.
- **4** Click **Add** > **OK**.

# **Sending print jobs from your computer**

#### **Notes:**

- **•** For Microsoft Windows operating system, make sure that the Lexmark Universal Print Driver of your shared printer is installed on your computer. For more information, contact your administrator.
- **•** For Mac OS operating system software, make sure that the generic print driver is installed on your computer.
- **1** Open a file or an image.
- **2** Select the print option, and then select the print release queue.
- **3** Click **Print**.

# **Sending print jobs through e-mail**

You can submit jobs through e-mail from a computer or your mobile device. To obtain the print queue server e-mail address, contact your system administrator.

To submit a job, forward or send an e‑mail from your corporate e‑mail account to the print queue server e-mail address. The e‑mail subject is used as the name of the print job. Attach the documents you want to add to your print queue. The supported attachment types are PDF, Microsoft Word, Microsoft Excel, Microsoft PowerPoint, and image files.

When the print job is released, the message body and all attachments associated with the e-mail are printed.

To control the print options, the following values can be entered at the end of the subject:

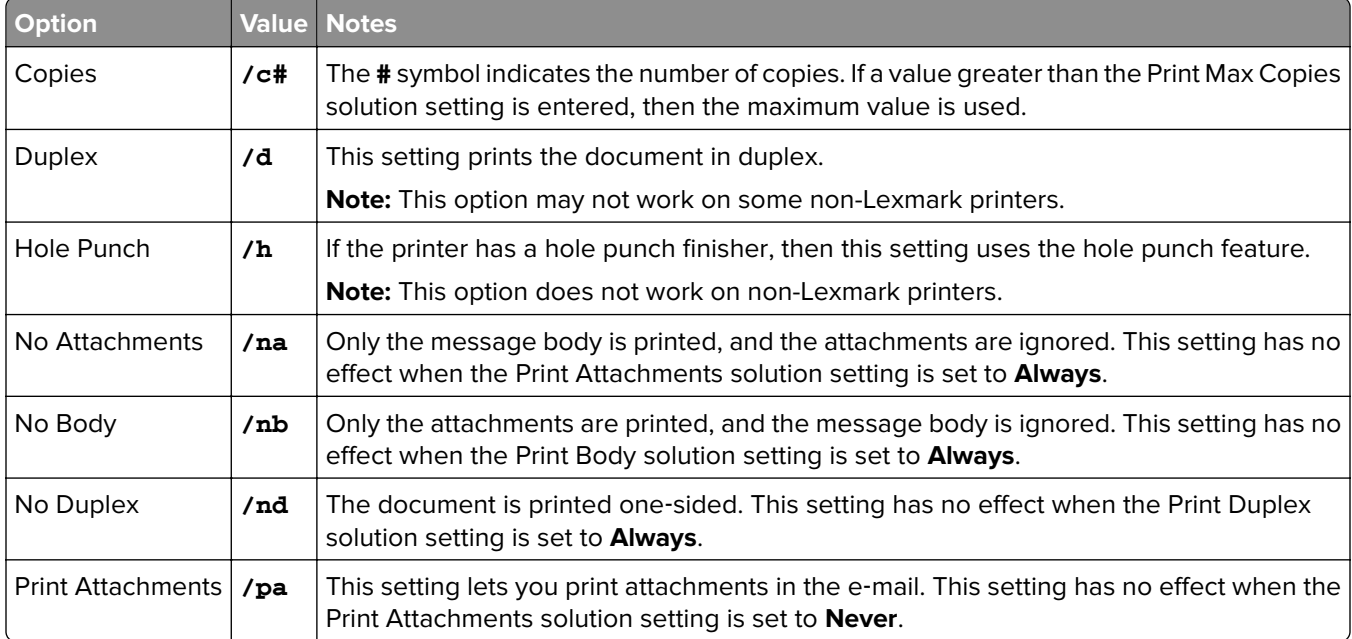

<span id="page-15-0"></span>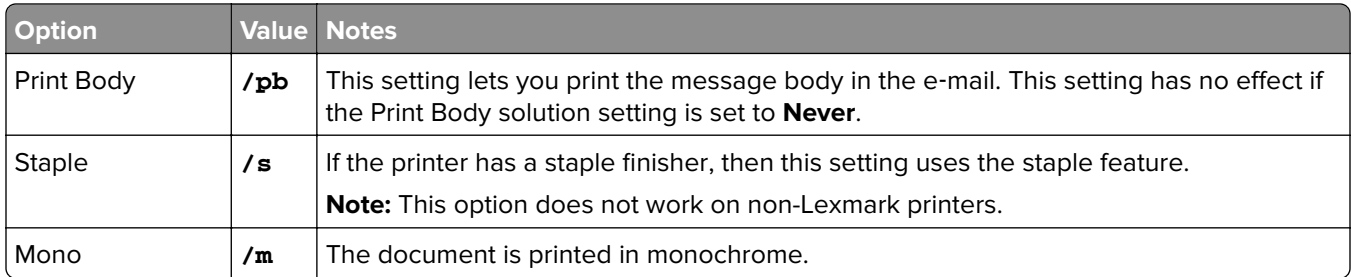

See the following examples:

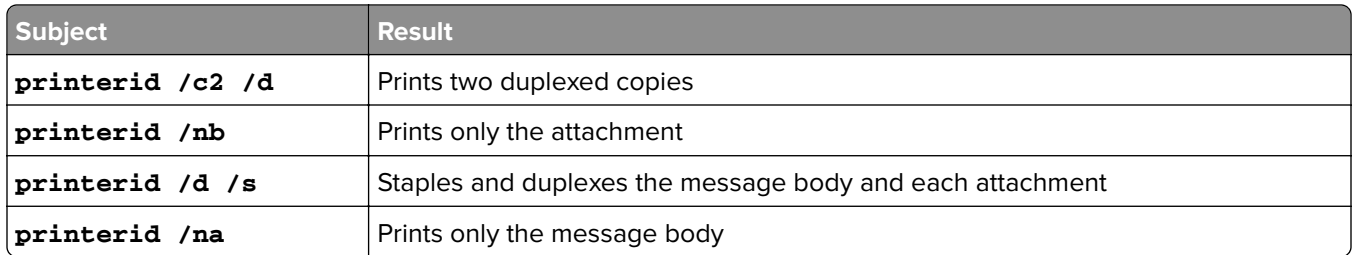

# **Sending print jobs from the Google Chrome browser**

**Note:** The "LPM Premise for Google Chrome" extension must be added to your web browser. For more information, contact your administrator.

- **1** From the Google Chrome browser, open a file, image, or web page.
- **2** Select the print option, and then select **LPM Premise for Google Chrome**.
- **3** If necessary, change the print settings.
- **4** Click **Print**.

# **Sending print jobs from your mobile device**

These instructions apply to mobile devices that run the iOS operating system or Android platform. For more information on the Lexmark Print application, see the Lexmark Print User's Guide.

- **1** Launch the Lexmark Print application.
- **2** From the application home screen, select a source, and then select one or more files.

**Note:** If prompted, allow the application to access the camera and the storage.

**3** Select a print management server.

**Note:** If prompted, log in to the server.

- **4** If necessary, change the print settings.
- **5** Tap **PRINT**.

# <span id="page-16-0"></span>**Releasing print jobs using Print Management Console**

- **1** From Print Management Console, click **Print Queue**.
- **2** Select one or more jobs, and then click **Print**.
- **3** Do either of the following:
	- **•** Select **Default printer**.
	- **•** Select **Choose a different printer**, and then from the Printer IP Address field, enter the IP address of your printer.

**Note:** If necessary, select **Make this my default printer**, and then type the printer nickname.

**4** Click **OK**.

# **Releasing print jobs from your mobile device**

These instructions apply to mobile devices that run the iOS operating system or Android platform.

- **1** Launch the Lexmark Print application.
- **2** From the application home screen, tap **My Jobs**.
- **3** Select one or more jobs, and then tap **PRINT**.
- **4** Select a printer.
- **5** If necessary, change the print settings.
- **6** Tap **PRINT**.

# <span id="page-17-0"></span>**Troubleshooting**

# **Cannot load the web portal properly**

Try one or more of the following:

### **When using the Internet Explorer web browser, make sure not to show intranet sites in Compatibility View**

For more information, see the help information for the browser.

#### **Make sure that the URL is correct**

Use either of the following:

- **• http://***hostname***:9780/printrelease**
- **• https://***hostname***/printrelease**

Where *hostname* is the host name or IP address of the Print Management server.

**Note:** We recommend using **https://** for a secure connection.

# **Cannot log in to the web portal**

Try one or more of the following:

#### **Make sure that the user credentials are correct**

If the Print Management server is configured to connect to an LDAP server, then use your LDAP user name and password.

If the Print Management server is configured to support multiple domains, then select a domain, and then type your user name and password.

#### **Contact your LDAP administrator**

# **Cannot find users**

**Contact your Lexmark Print Management administrator**

# **Cannot find jobs**

If the Print Management server is not configured to support multiple domains, then only jobs sent to the default domain are shown.

### **Contact your administrator**

# <span id="page-18-0"></span>**Print jobs do not appear in the print queue**

Try one or more of the following:

#### **Make sure that the user credentials are correct**

If the Print Management server is configured to connect to an LDAP server, then use your LDAP user name and password.

If the Print Management server is configured to support multiple domains, then select a domain, and then type your user name and password.

### **Make sure that the document name and the user ID are correct and that the user did not log in using a different user ID when printing**

For more information, contact your administrator.

### **For Microsoft Windows operating system, make sure that the Lexmark Universal Print Driver of your shared printer is installed on your computer and that the port is configured to the Print Management server**

For more information, contact your administrator.

### **For Mac OS operating system software, make sure that the generic print driver is installed on your computer**

For more information, contact your administrator.

# **Server is offline**

**Contact your system administrator**

# <span id="page-19-0"></span>**Notices**

# **Edition notice**

November 2022

**The following paragraph does not apply to any country where such provisions are inconsistent with local law:** LEXMARK INTERNATIONAL, INC., PROVIDES THIS PUBLICATION "AS IS" WITHOUT WARRANTY OF ANY KIND, EITHER EXPRESS OR IMPLIED, INCLUDING, BUT NOT LIMITED TO, THE IMPLIED WARRANTIES OF MERCHANTABILITY OR FITNESS FOR A PARTICULAR PURPOSE. Some states do not allow disclaimer of express or implied warranties in certain transactions; therefore, this statement may not apply to you.

This publication could include technical inaccuracies or typographical errors. Changes are periodically made to the information herein; these changes will be incorporated in later editions. Improvements or changes in the products or the programs described may be made at any time.

References in this publication to products, programs, or services do not imply that the manufacturer intends to make these available in all countries in which it operates. Any reference to a product, program, or service is not intended to state or imply that only that product, program, or service may be used. Any functionally equivalent product, program, or service that does not infringe any existing intellectual property right may be used instead. Evaluation and verification of operation in conjunction with other products, programs, or services, except those expressly designated by the manufacturer, are the user's responsibility.

For Lexmark technical support, go to **<http://support.lexmark.com>**.

For information on Lexmark's privacy policy governing the use of this product, go to **[www.lexmark.com/privacy](http://www.lexmark.com/privacy)**.

For information on supplies and downloads, go to **[www.lexmark.com](http://www.lexmark.com)**.

**© 2016 Lexmark International, Inc.**

**All rights reserved.**

## **GOVERNMENT END USERS**

The Software Program and any related documentation are "Commercial Items," as that term is defined in 48 C.F.R. 2.101, "Computer Software" and "Commercial Computer Software Documentation," as such terms are used in 48 C.F.R. 12.212 or 48 C.F.R. 227.7202, as applicable. Consistent with 48 C.F.R. 12.212 or 48 C.F.R. 227.7202-1 through 227.7207-4, as applicable, the Commercial Computer Software and Commercial Software Documentation are licensed to the U.S. Government end users (a) only as Commercial Items and (b) with only those rights as are granted to all other end users pursuant to the terms and conditions herein.

## **Trademarks**

Lexmark and the Lexmark logo are trademarks or registered trademarks of Lexmark International, Inc. in the United States and/or other countries.

Android is a trademark of Google LLC.

Macintosh, Mac OS, and AirPrint are trademarks of Apple Inc., registered in the U.S. and other countries.

Microsoft, Active Directory, Excel, Internet Explorer, PowerPoint, and Windows are trademarks of the Microsoft group of companies.

All other trademarks are the property of their respective owners.

# <span id="page-21-0"></span>**Index**

## **A**

accessing Print Management Console [7](#page-6-0) account settings updating [9](#page-8-0) adding a print release queue on Macintosh computers [14](#page-13-0)

## **B**

badge login [10](#page-9-0) badges registering [10](#page-9-0)

## **C**

cannot find jobs [18](#page-17-0) cannot find users [18](#page-17-0) cannot load the web portal properly [18](#page-17-0) cannot log in to the web portal [18](#page-17-0) change history [4](#page-3-0) copying different paper sizes [11](#page-10-0) copying from selected tray [11](#page-10-0)

# **D**

dashboard details viewing [7](#page-6-0) different paper sizes, copying [11](#page-10-0)

## **E**

e-mail print options [15](#page-14-0) e‑mailing using a shortcut number [11](#page-10-0) using the address book [11](#page-10-0) using the printer [11](#page-10-0)

### **G**

Guest print [10](#page-9-0)

### **L**

logging in to the printer [10](#page-9-0)

### **M**

making copies [11](#page-10-0) manual login [10](#page-9-0)

### **N**

network shared folder scanning documents [13](#page-12-0)

# **O**

overview [6](#page-5-0)

### **P**

PIN login [10](#page-9-0) policies viewing [8](#page-7-0) print jobs releasing from your mobile device [17](#page-16-0) releasing using Print Management Console [17](#page-16-0) releasing using the Print Release application [13](#page-12-0) sending from a web browser [16](#page-15-0) sending from your computer [15](#page-14-0) sending from your mobile device [16](#page-15-0) print jobs do not appear in the print queue [19](#page-18-0) Print Management Console accessing [7](#page-6-0) Print Queue understanding [8](#page-7-0) print release queue adding on Macintosh computers [14](#page-13-0)

## **Q**

quotas viewing [8](#page-7-0)

### **R**

registering badges [10](#page-9-0) releasing print jobs from your mobile device [17](#page-16-0) releasing print jobs using Print Management Console [17](#page-16-0) releasing print jobs using the Print Release application [13](#page-12-0)

### **S**

sample e-mail print options [15](#page-14-0) scanning documents to a network shared folder [13](#page-12-0) sending a fax using the computer [12](#page-11-0) using the control panel [12](#page-11-0) sending files to the print queue server [16](#page-15-0) sending print jobs from a web browser [16](#page-15-0) sending print jobs from your computer [15](#page-14-0) sending print jobs from your mobile device [16](#page-15-0) sending scanned documents using e‑mail [11](#page-10-0) sending scanned documents using fax [12](#page-11-0) server is offline [19](#page-18-0)

### **T**

troubleshooting cannot find jobs [18](#page-17-0) cannot find users [18](#page-17-0) cannot load the web portal properly [18](#page-17-0) cannot log in to the web portal [18](#page-17-0) print jobs do not appear in the print queue [19](#page-18-0) server is offline [19](#page-18-0)

# **U**

updating account settings [9](#page-8-0) using e‑mail sending scanned documents [11](#page-10-0) using fax sending scanned documents [12](#page-11-0) using the ADF copying [11](#page-10-0) using the scanner glass copying [11](#page-10-0)

### **V**

viewing policies and quotas [8](#page-7-0)